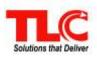

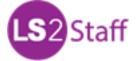

## **Quick Reference**

Load a borrower's account to view the options below. Group Permissions are required for some options on this list.

| Check Out (F2)<br>(Borrower Services)                                          | Scan the item's barcode, or type the barcode and click the <b>Search</b> button.                                                                                                    |
|--------------------------------------------------------------------------------|----------------------------------------------------------------------------------------------------|
| Renew an Item (F2)<br>(Borrower Services)                                      | Select the check box of the item to renew.<br>Click the <b>Renew Selected</b> button.                                                                                                    |
| Mark Lost,<br>Claims Returned,<br>Claims Never Out (F2)<br>(Borrower Services) | Select the item's check box you want to mark<br>lost or otherwise. From the <b>Mark Selected</b><br>drop-down list highlight the appropriate<br>selection.                                                                                                    |
| Print Slips (F2)<br>(Borrower Services)                                        | From the <b>Print/Email</b> drop-down list select<br><i>Due Slip</i> or <i>Items Out</i> .                                                                                                    |
| Change Due Date (F2)<br>(Borrower Services)                                    | Click the <b>Change Due Date</b> button. Select <b>Date</b> and <b>Time</b> , select <i>Leave On</i> check box, when applicable, and then click <b>OK</b> . Proceed with the check out or renewal process.                                                                                                    |
| Stats Only Check Out (F2)<br>(Borrower Services)                               | Click the <b>Stats Only</b> button. Select the <b>Category</b> and type the <b>Quantity</b> .                                                                                                    |
| Place Holds (F6)<br>(Borrower Services)                                        | Search or load the title. Select <b>Hold Type</b> and <b>Pickup Location</b> . Set the <b>Priority</b> and <b>Exp Date</b> , and then click <b>Place Hold</b> .                                                                                                    |
| Pay / Waive Charges<br>(Borrower Services)                                     | Click <b>Charges</b> . Under <b>Make Payment</b> select <b>Type</b> , enter the <b>Amount</b> , and click <b>Pay</b> .                                                                                                    |
| Add New Borrower<br>(Borrower Services)                                        | Click <b>Borrower Info</b> . Click the <b>New Borrower</b><br>button. Complete the required fields (*) and<br>click <b>Save</b> , <u>OR</u> search by <b>Last Name</b> and on<br>the <b>Borrower Search</b> result, click <b>New</b><br><b>Borrower</b> . Complete the required fields (*)<br>and click <b>Save</b> . |
| Edit Borrower Info<br>(Borrower Services)                                      | Click <b>Borrower Info</b> . Make changes as necessary. Click <b>Save Changes</b> .                                                                                                    |

| Check In (F3)<br>(Borrower Services)                                                  | Scan the item's barcode, or type the barcode and click the <b>Search</b> button.                                                                                                    |
|---------------------------------------------------------------------------------------|----------------------------------------------------------------------------------------------------|
| In-House Use (F3)<br>(Borrower Services)                                              | Select the <b>In-House Use</b> option. In-House Use<br>Check In displays. Scan the item's barcode, or<br>type the barcode and click the <b>Search</b> button.<br>Click <i>Normal</i> when Check In is complete.                                                                                                    |
| Special Status (F3)<br>(Borrower Services)                                            | Select the <b>Special Status</b> option. Scan the item's barcode, or type the barcode. Select from the drop-down list the special status.                                                                                                    |
| Add Title or Item<br>On-The-Fly (F4)<br>(Staff Services)                              | Under Add New OTF, complete the required<br>fields (*) and click Save and Check In OTF or<br>click Save OTF In Transit. Click Add New<br>Item, if necessary, <u>OR</u> if a title is already<br>loaded, click the Add New Title button,<br>complete the required fields (*) and click Save<br>and Check In OTF, or click Save OTF In<br>Transit. Click Add New Item, if necessary. |
| Edit Item Information (F4)<br>(Staff Services)                                        | Search for and load a title. Click the appropriate row in the <b>Items</b> table and click the <b>Edit Item</b> button. Edit the information as needed and click <b>Save Changes</b> .                                                                                                    |
| Retrieve Messages (F7)<br>(Staff Services)                                            | Click <b>Messages</b> or the <b>Envelope</b> . Select<br>General Messages or Cancelled Holds. Click<br>the <b>Print All</b> or <b>Export All</b> button at the bottom<br>of the page, when applicable.                                                                                                    |
| List & Actions<br>(Lists & Actions)                                                   | Click the <b>Items</b> button and select your criteria to start building lists.                                                                                                    |
| Log Off (F5)                                                                          | Log off the current <b>LS2 Staff</b> session and display the <b>Log On</b> dialog.                                                                                                    |
| Full Screen<br>Normal Screen (F11)                                                    | Toggle between browser <b>Full Screen</b> mode and <b>Normal Screen</b> mode.                                                                                                    |
| View Help (F1)                                                                        | Access LS2 Staff Help.                                                                                                    |
| Library•Solution Support                                                              |                                                                                                    |
| Toll Free: 800.852.4911, Local: 304.229.0100, FAX: 304.229.0295                       |                                                                                                    |
| Email: <u>Support@TLCdelivers.com</u> Web: <u>http://www.TLCdelivers.com/helpdesk</u> |                                                                                                    |

LS2 Staff Quick Reference 04/01/2016